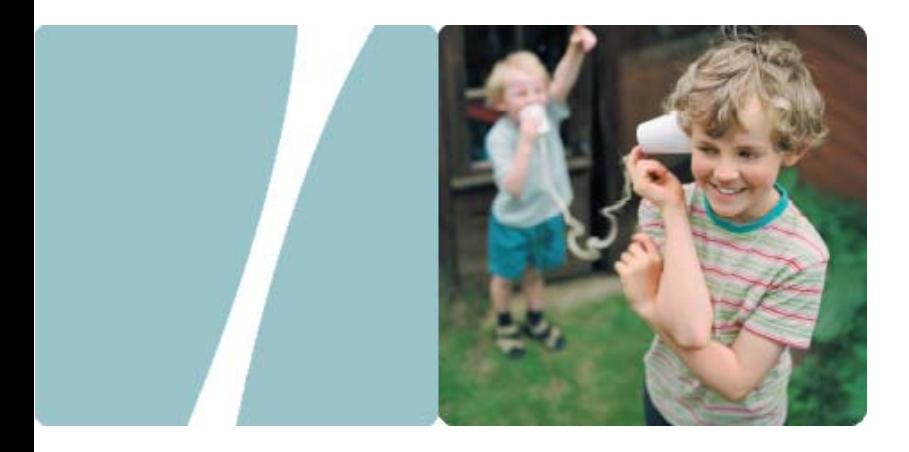

### SmartAX MT882 ADSL Router

# **User Manual**

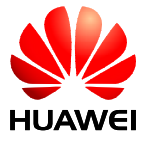

HUAWEI TECHNOLOGIES CO., LTD.

### **SmartAX MT882 ADSL Router User Manual**

Issue 01

Date 2007-09-06

No. 103074

### **Huawei Technologies Co., Ltd.**

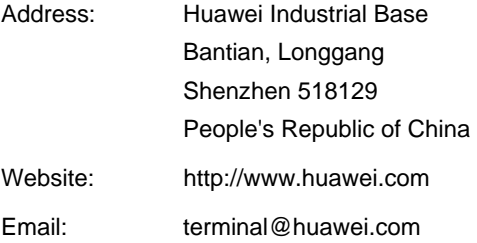

#### **Copyright © Huawei Technologies Co., Ltd. 2007. All rights reserved.**

No part of this document may be reproduced or transmitted in any form or by any means without prior written consent of Huawei Technologies Co., Ltd.

#### **Trademarks and Permissions**

 and other Huawei trademarks are trademarks of Huawei Technologies Co., Ltd.

All other trademarks and trade names mentioned in this document are the property of their respective holders.

#### **Notice**

The information in this document is subject to change without notice. Every effort has been made in the preparation of this document to ensure accuracy of the contents, but all statements, information, and recommendations in this document do not constitute the warranty of any kind, express or implied.

#### **Federal Communications Commission (FCC) Statement**

This device complies with part 15 of the FCC Rules. Operation is subject to the following two conditions: (1) This device may not cause harmful interference, and (2) this device must accept any interference received, including interference that may cause undesired operation.

#### **Safety Precautions**

General Requirements:

- Before you install and use the device, read these safety precautions carefully and observe them during operation.
- During storage, transportation and operation of the device, keep the device dry.
- During storage, transportation and operation of the device, avoid collision and crash of the device.
- **Never attempt to dismantle the device by yourself. In case of any** fault, contact the appointed maintenance center for repair.
- Without prior written consent, no organization or individual is permitted to make any change to the structure or safety design of the device. Huawei Technologies Co., Ltd. is not liable to any consequences or legal issues due to such changes.
- While using the device, observe all applicable laws, directives and regulations, and respect the legal rights of other people.

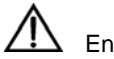

Environmental Requirements:

- Place the device at a well-ventilated place. Do not dispose the device to direct sunlight.
- Keep the device clean and free of dusts.
- Place the device on a stable platform.
- Do not place any object on top of the device. Otherwise, the device may be too hot during operation. It can even be deformed or damaged by the heavy load.
- Keep at least 10 cm between the device and the closest object for heat dissipation.
- Do not place the device on or near any object that can easily catch fire, such as something made of rubber.
- Keep the device far away from any heat source or bare fire, such as a candle or an electric heater.
- Keep the device far away from any household appliance with strong magnetic field or electromagnetic field, such as a microwave oven or a refrigerator.

Operating Requirements:

- Do no let a child operate the device without guidance.
- Do not let a child play with the device or any accessory. Swallowing the accessories may lead to peril.
- Use the accessories provided or authorized by the manufacturer only.
- The power supply of the device shall meet the requirements of the input voltage of the device.
- Before plugging or unplugging any cable, shut down the device and disconnect it from the power supply.
- While plugging or unplugging any cable, make sure that your hands are completely dry.
- Do not tread on, pull or over-bend any cable. Otherwise, the cable may be damaged, leading to malfunction of the device.
- Do not use an old or a damaged power cable.
- **EXECUTE:** During lightning weather, stop using the device and disconnect it from the power supply. Unplug the power plug and the ADSL twisted pair, to avoid lightning strike.
- If the device is not used for a long time, disconnect it from the power supply and unplug the power plug.
- In any of the following cases, stop using the device, disconnect it from the power supply and unplug the power plug immediately: there is smoke emitted from the device, or there is some abnormal noise or smell. Contact the specified maintenance center for repair.
- Avoid any object (such as metal shavings) from entering the device from the heat dissipation intakes.
- Do not scratch or abrade the shell of the device. This may lead to malfunctions of the device. The shed painting material may also lead to skin allergy.

Keep the power plug clean and dry. Using a dirty or wet power plug may lead to electric shock or other perils.

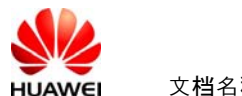

Note: This equipment has been tested and found to comply with the limits for a Class B digital device, pursuant to part 15 of the

FCC Rules. These limits are designed to provide reasonable protection against harmful interference in a residential installation.

This equipment generates, uses and can radiate radio frequency energy and, if not installed and used in accordance with the

instructions, may cause harmful interference to radio communications. However, there is no guarantee that interference will not

occur in a particular installation. If this equipment does cause harmful interference to radio or television reception, which can be

determined by turning the equipment off and on, the user is encouraged to try to correct the interference by one or more of the

following measures:

—Reorient or relocate the receiving antenna.

—Increase the separation between the equipment and receiver.

—Connect the equipment into an outlet on a circuit different from that to which the receiver is connected.

—Consult the dealer or an experienced radio/TV technician for help.

# **[Table of Contents](#page-27-0)**

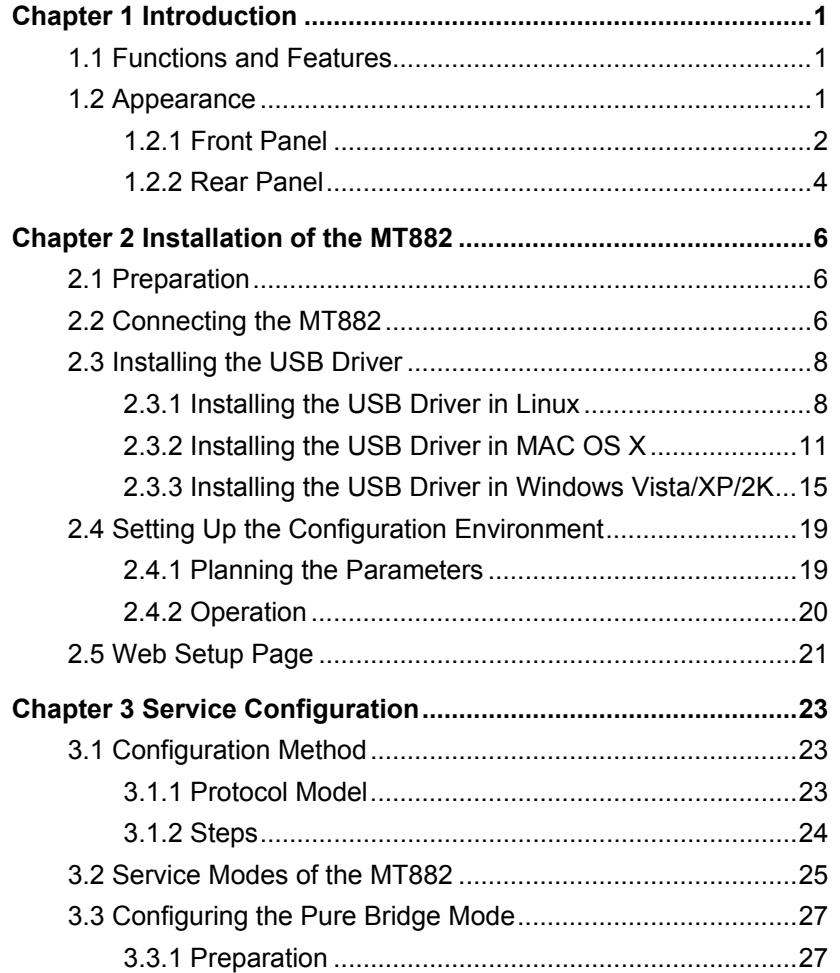

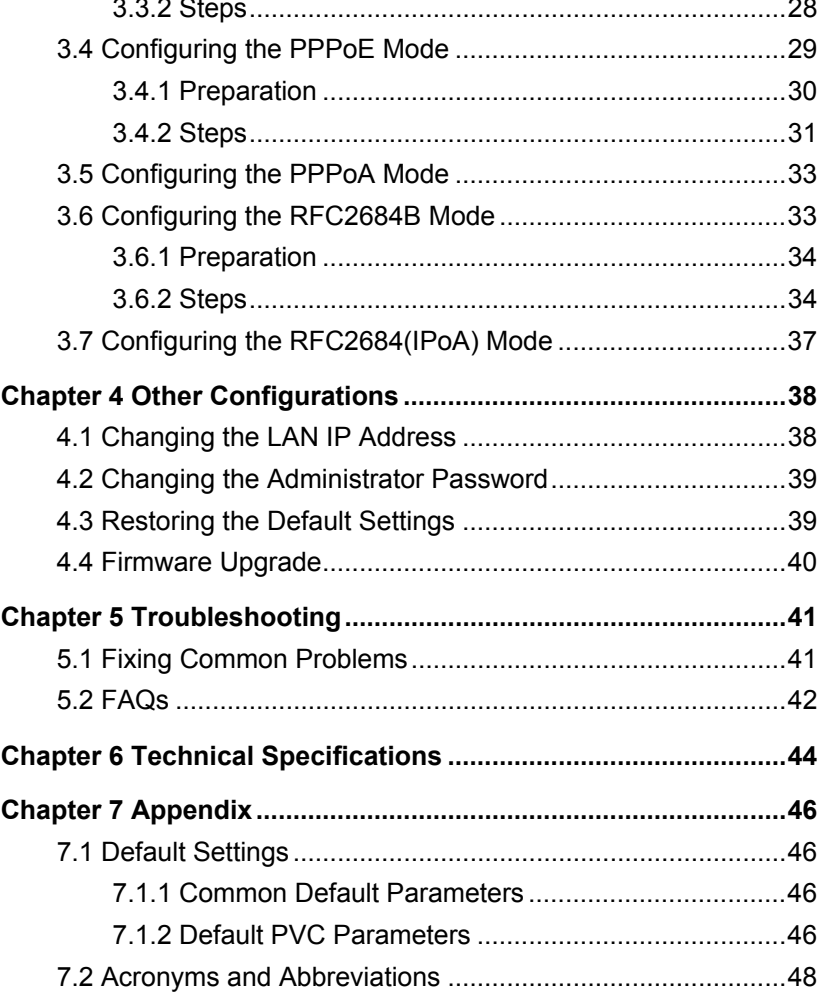

# **Chapter 1 Introduction**

This chapter describes the functions and the appearance of the SmartAX MT882 ADSL Router (hereinafter referred to as the MT882).

# **1.1 Functions and Features**

The MT882 is a type of Asymmetric Digital Subscriber Line (ADSL) terminal. Using the MT882 and a telephone line, you can enjoy data, video and audio services at a high speed.

The features of the MT882 are:

- High transmission rate: The maximum downlink transmission rate is 24 Mbit/s. The maximum uplink transmission rate is 1.2 Mbit/s.
- Strong network adaptability: The MT882 can interconnect with multiple Digital Subscriber Line Access Multiplexers (DSLAMs).
- Strong maintainability: The MT882 provides a number of indicators, helping you to locate failures.
- Easy operation: The MT882 provides user-friendly interfaces for configuration and management.

## **1.2 Appearance**

This section describes the appearance of the MT882.

### **1.2.[1 Front](#page-9-0) Panel**

Figure 1-1 shows the front panel of the MT882.

<span id="page-9-0"></span>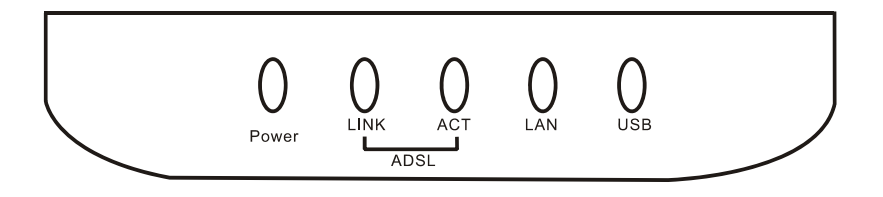

**Figure 1-1** Front panel of the MT882

### **Note:**

The figure of the front panel is only for your reference.

Table 1-1 describes the indicators on the front panel.

### **Table 1-1** Indicators on the front panel

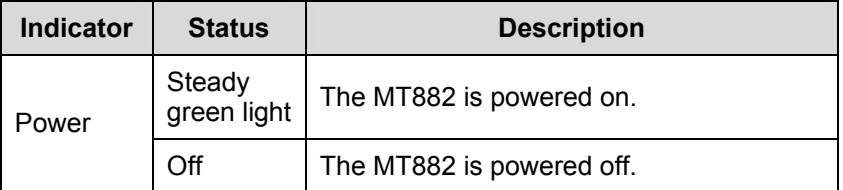

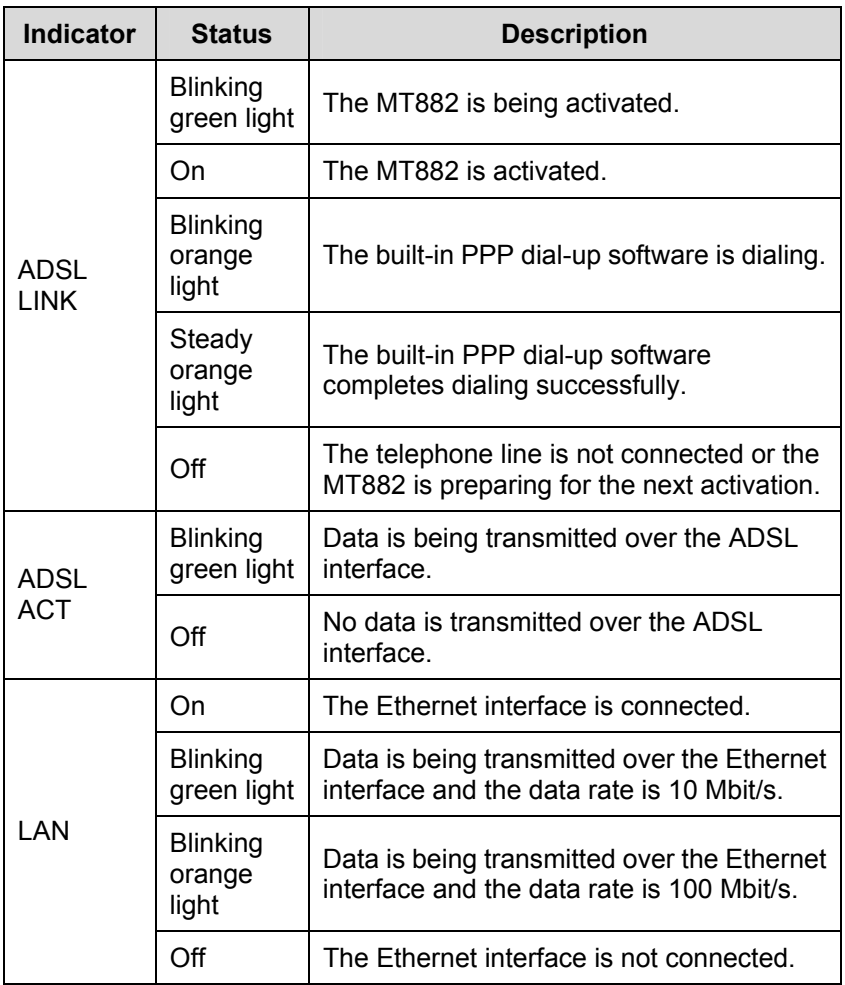

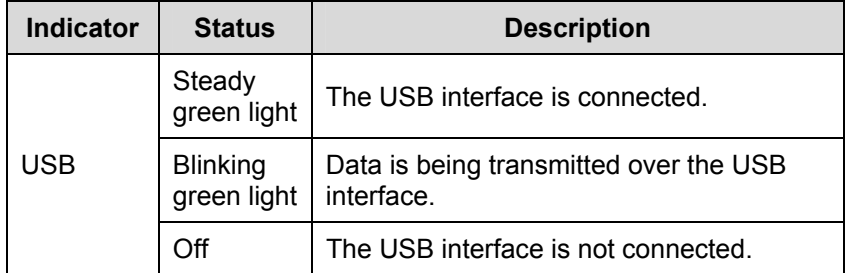

#### **Note:**

If the MT882 fails to activate, it tries again after one minute. The ADSL LINK indicator is off during this period.

### **1.2.2 Rear Panel**

Figure 1-2 shows the rear panel of the MT882.

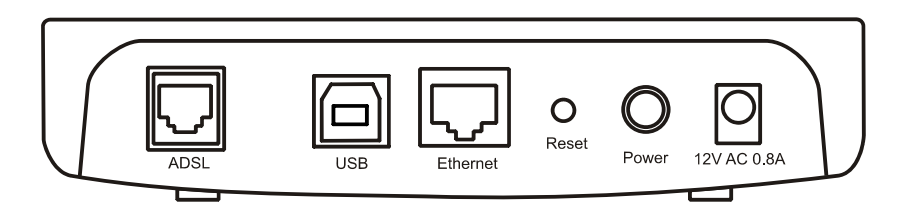

**Figure 1-2** Rear panel of the MT882

### **Note:**

The figure of the rear panel is only for your reference.

Table 1-2 describes the interfaces and buttons on the rear panel.

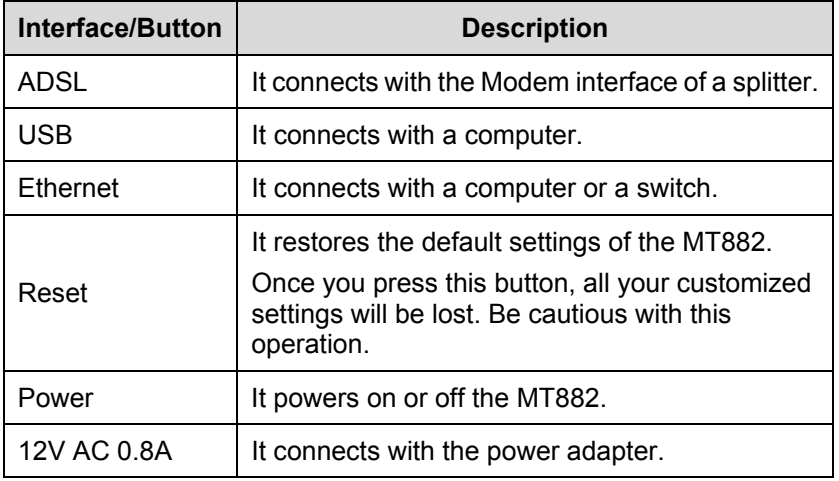

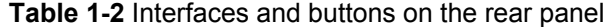

# <span id="page-13-0"></span>**Chapter 2 Installation o[f the M](#page-14-0)T882**

This chapter introduces the installation of the MT882.

# **2.1 Preparation**

Before installing the MT882, prepare the following components:

- Ethernet card: The MT882 communicates with a computer through an Ethernet card. Make sure that an Ethernet card is installed on the computer before connecting the MT882 with the computer.
- Splitter (optional): A splitter can separate the data signals from the voice signals being transmitted over a telephone line. Only with this component can you make a telephone call and access the Internet at the same time.

### **2.2 Connecting the MT882**

You can connect the MT882 according to Figure 2-1.

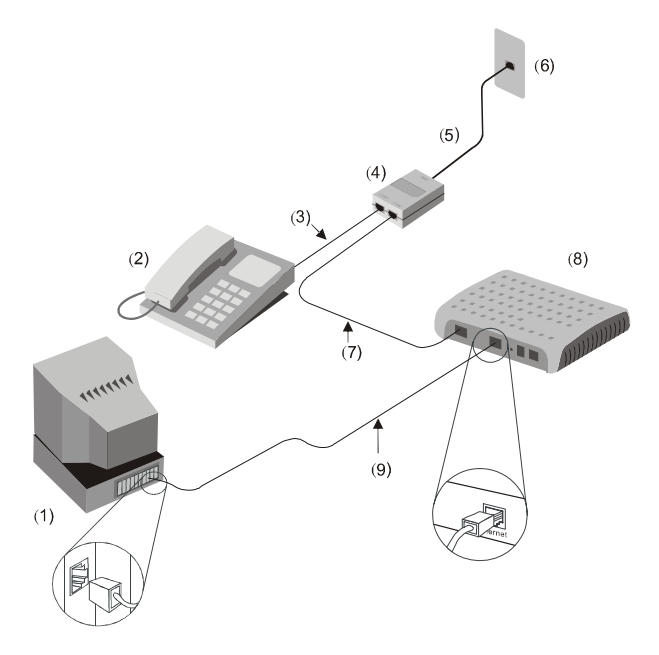

**Figure 2-1** Connecting the MT882

(7) RJ-11 telephone ( $\ell$ ) RJ-11 lelephone (8) MT882 (9) RJ-45 Ethernet cable

- (4) Splitter (5) RJ-11 telephone line (6) Phone jack
- <span id="page-14-0"></span>(1) PC (2) Phone (3) RJ-11 telephone line
	- -

# **Caution:**

Before connecting the MT882, power off the MT882 and the computer.

Operation:

- 1) Connect the interfaces of the splitter with other devices by using a telephone line:
- $\bullet$  LINE interface --> telephone jack on the wall
- MODEM interface --> ADSL interface of the MT882
- PHONE interface --> telephone
- 2) Connect the Ethernet interface of the MT882 with the Ethernet interface of the computer by using a straight through cable.
- 3) Connect the MT882 to a power socket by using the provided power adapter.
- 4) Press the **Power** button of the MT882 to power on the MT882.
- 5) Check the Power indicator on the front panel of the MT882. If it is on, the MT882 is powered on.

# **2.3 Installing the USB Driver**

You need to install the USB driver on your PC before using the USB connection. The installation process of the USB driver varies on different systems. The following provides instructions for three systems: Linux, MAC OS 9/10, and Windows.

### **2.3.1 Installing the USB Driver in Linux**

To install the USB driver in a Linux system, do as follows.

- 1) Start **RedHat 8.0**, and log in as root.
- 2) Copy the original codes to the usb\_driver for linux directory.

3) Execute the following commands: # cd usb\_driver\_for\_linux # make # make install

#### **Note:**

usb driver for linux is the file name where you store the driver.

4) Edit file located on /etc/rc.d/rc.local, append two lines as below:

insmod /usr/local/lib/trendchip/trendchip.o &>/dev/null &

ifconfig eth1 192.168.1.2 up &>/dev/null &

#### **Note:**

This step will make trendchip's driver be loaded automatically when system startup.

5) Create a new file named **ifcfg-eth1** in

**/etc/sysconfig/networking/device/**. We assume that you already have an interface eth0. Add the following content in the file.

USERCTL=no

PEERDNS=yes

GATEWAY=192.168.1.1

TYPE=Ethernet

DEVICE=eth1

HWADDR=00:aa:bb:cc:00:01

BOOTPROTO=none

NETMASK=255.255.255.0

ONBOOT=no

IPADDR=192.168.1.2

NETWORK=192.168.1.0

BROADCAST=192.168.1.255

#### **Note:**

This step will create a new Ethernet interface eth1 and configure this properties.

6) Create or modify the file named **resolv.conf** in **/etc/sysconfig/networking/profiles/default/**. Add the following content:

nameserver <ip of your primary DNS>

nameserver <ip of your second DNS>

#### **Note:**

This step is configuring your DNS setting. Note that <ip of your \* DNS> is the actual IP address of the DNS which you should get from your ISP.

- 7) Create a new file named **ifcfg-eth1** in **/etc/sysconfig/network-scripts/**. Add the following content: DEVICE=eth1 BOOTPROTO=none BROADCAST=192.168.1.255 IPADDR=192.168.1.2 NETMASK=255.255.255.0 NETWORK=192.168.1.0 ONBOOT=no USERCTL=no PEERDNS=no GATEWAY=192.168.1.1
- TYPE=Ethernet
- 8) Reboot PC and then plug and power on your ADSL modem.

### **2.3.2 Installing the USB Driver in MAC OS X**

To install the MT882 USB Driver on a MAC OS X system, do as follows.

1) Run the MAC USB driver from the CD-ROM provided with MT882, and decompress it.

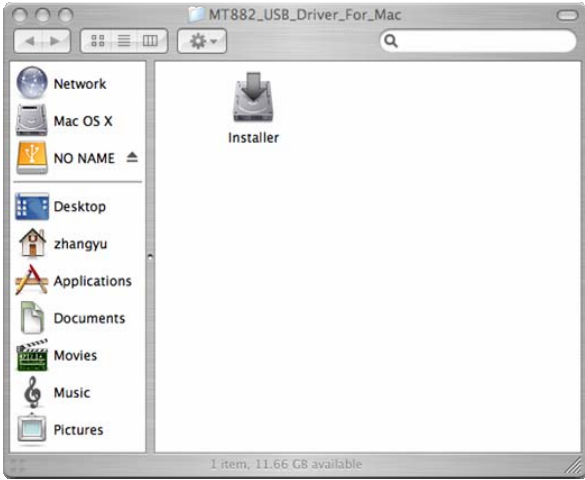

2) Double-click the Installer to start the installation.

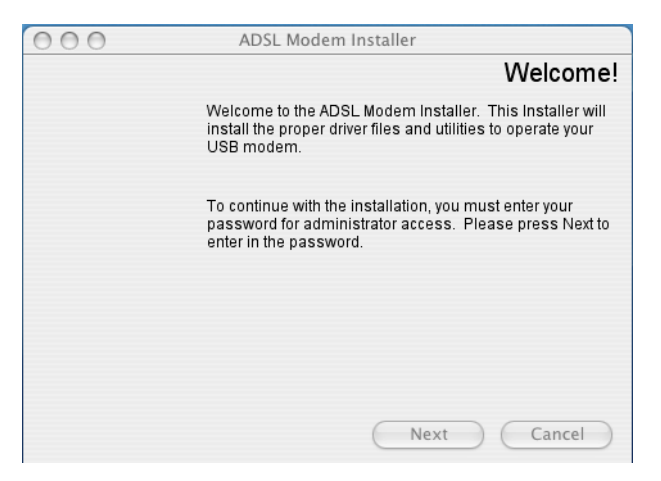

3) Click **Next** to display the **Authenticate** page.

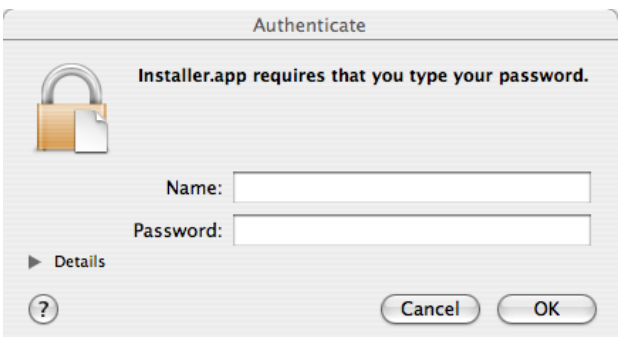

4) Enter the name and password of the administrator, and click **OK**.

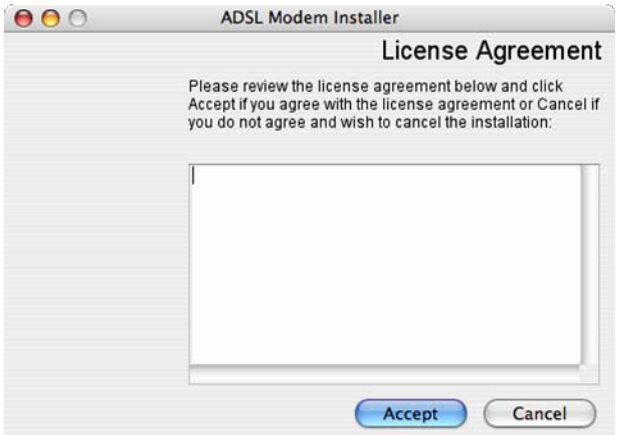

5) Read the information carefully and click **Accept**.

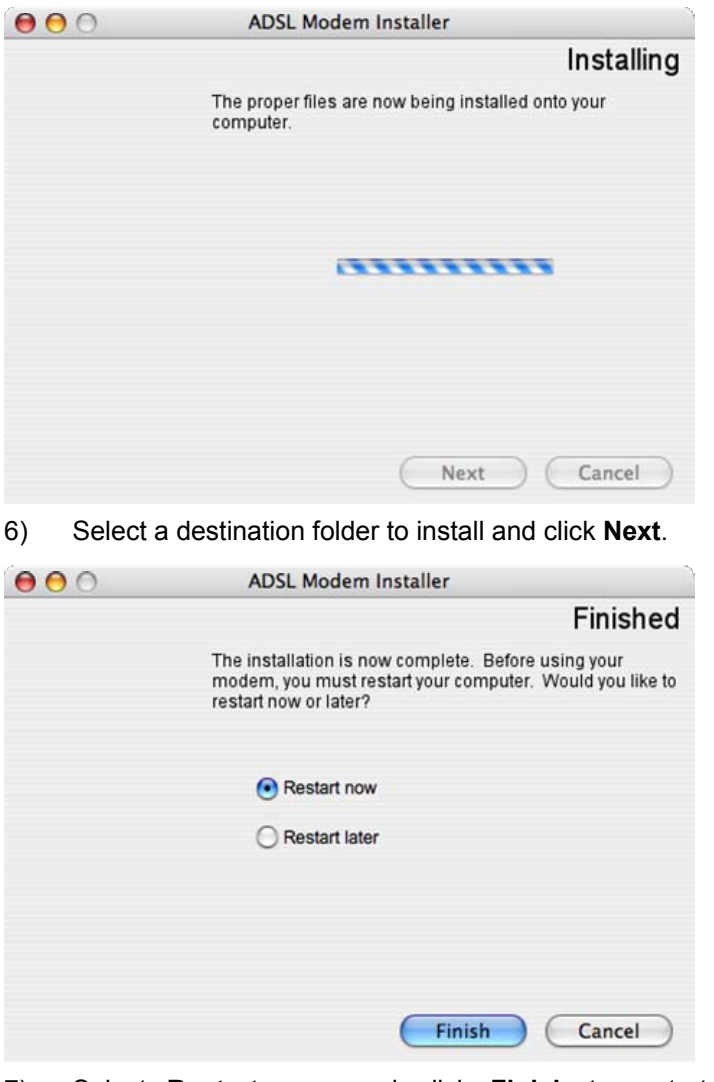

7) Select **Restart now** and click **Finish** to restart your computer.

### **2.3.3 Installing the USB Driver in Windows Vista/XP/2K**

To install the USB driver on a Windows system, do as follows.

- 1) Connect the MT882 with your computer by using an USB cable.
- 2) Power on the MT882.
- 3) Double-click **Setup.exe** on the CD-ROM provided with MT882 to display the **Setup Wizard** window, and you will see the Hello page.

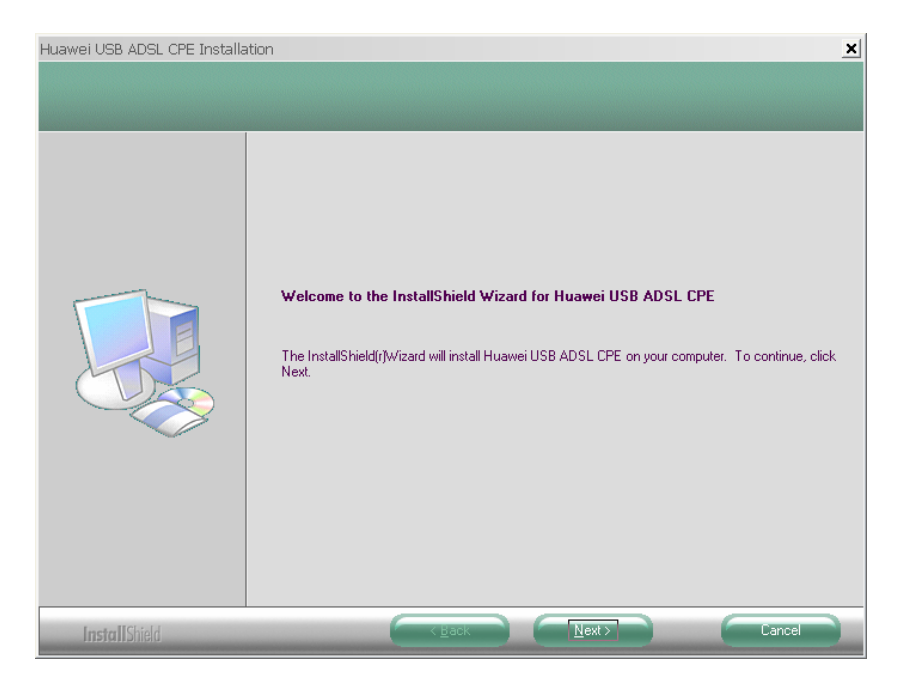

4) Click **Next** to continue the installation.

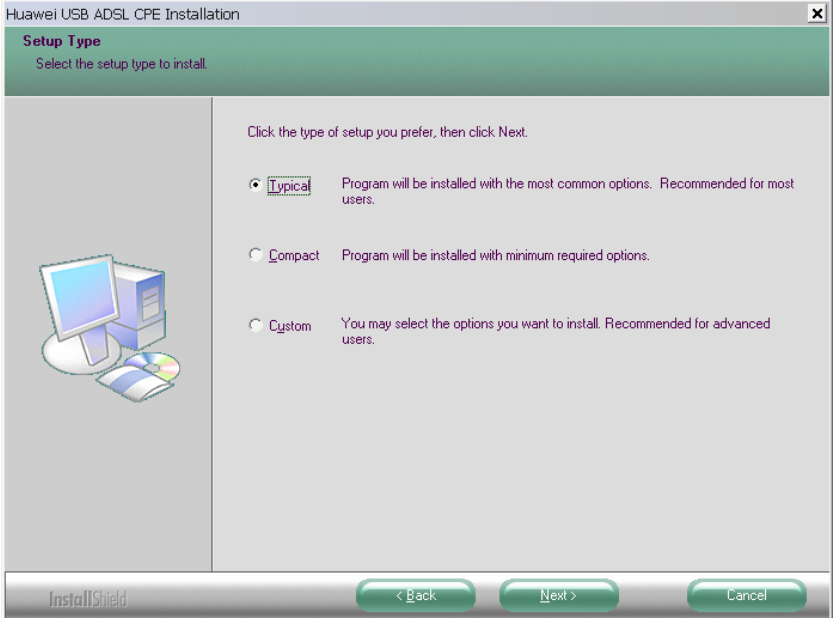

5) Select **Typical** and Click **Next**.

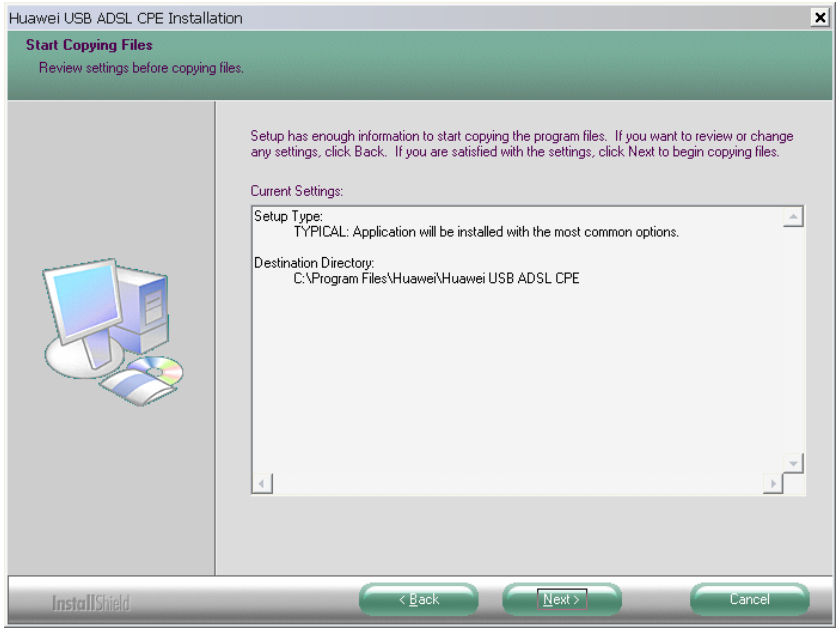

6) Click **Next** to continue the installation.

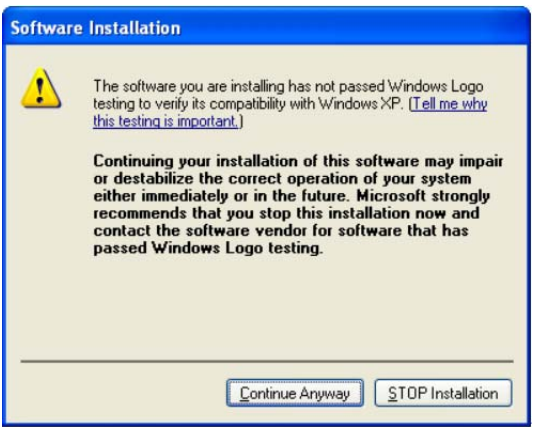

7) Click **Continue Anyway** to continue the installation.

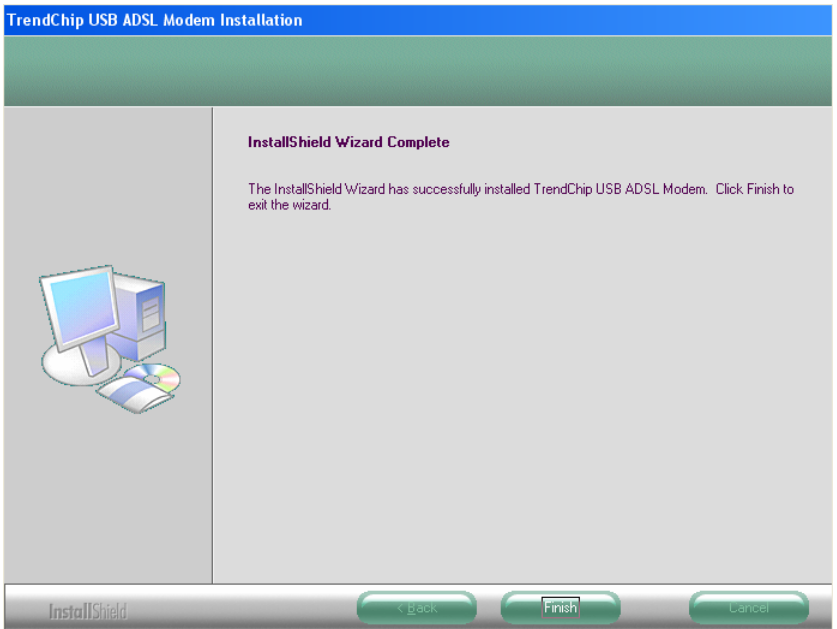

8) Click **Finish**.

# **2.4 Setting Up the Configuration Environment**

You can configure the MT882 through the Web setup page. This chapter describes how to set up the configuration environment of the MT882.

### **2.4.1 Planning the Parameters**

Before setting up the configuration environment, plan the following parameters.

<span id="page-27-0"></span>**Table 2-1** Parameters for the configuration environment

| <b>Description</b>                                                                                                    |
|----------------------------------------------------------------------------------------------------|
| Default:<br>Username: admin<br>Password: admin                                                                            |
| Default:<br>IP address: 192.168.1.1<br>Subnet mask: 255.255.255.0                                                         |
| Make sure that the IP address of the<br>computer is in the same network<br>segment as the LAN IP address of the<br>MT882. |
| For example:                                                                                                    |
| IP address: 192.168.1.100<br>Subnet mask: 255.255.255.0                                                                   |
|                                                                                                    |

# **2.4.2 Operation**

Follow these steps to set up the configuration environment.

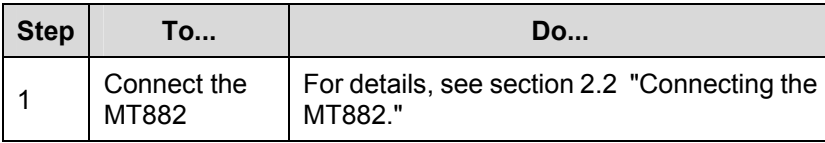

<span id="page-28-0"></span>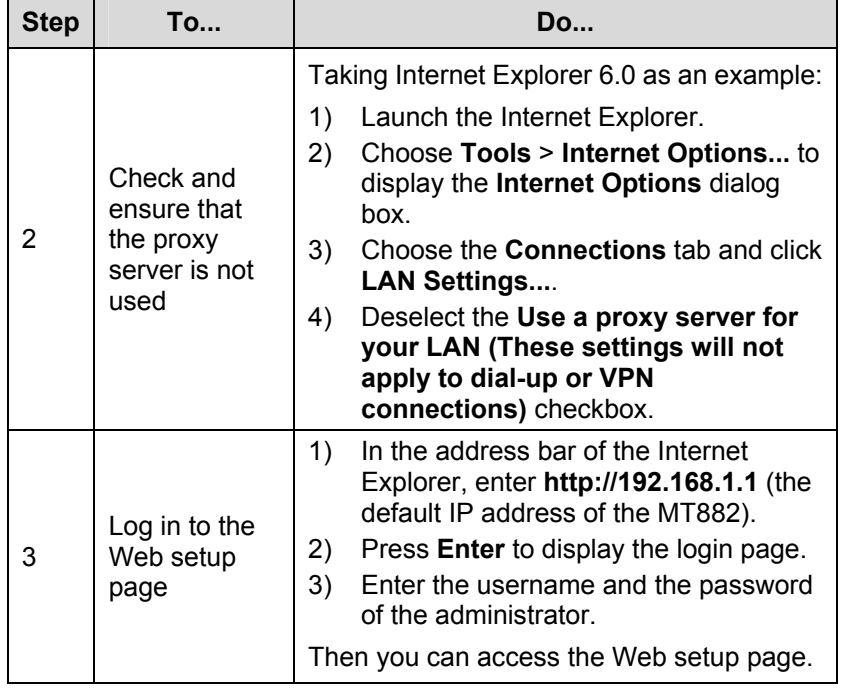

### **Note:**

The computer must be set according to the parameters of the MT882. For details, see Chapter 3 "Service Configuration."

# **2.5 Web Setup Page**

The Web setup page of the MT882 can be divided into two parts:

- The navigation tree: On the left of the page, it allows you to access different setup pages.
- Configuration area: On the right of the page, it displays the configuration data.

# <span id="page-30-1"></span><span id="page-30-0"></span>**Chapter 3 Service Configuration**

This chapter introduces how to configure the MT882.

#### **Note:**

The figures in the following configuration operations are only for your reference.

# **3.1 Configuration Method**

#### **3.1.1 Protocol Model**

Figure 3-1 shows the protocol model for the connection between the MT882 and the DSLAM at the office end.

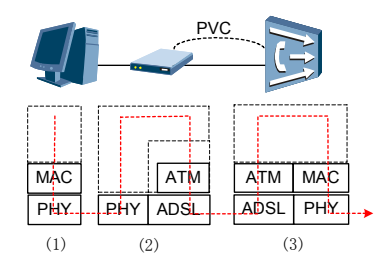

**Figure 3-1** Protocol model

(1) PC (2) MT882 (3) DSLAM

<span id="page-31-0"></span>The data between the MT882 and the DSLAM are transmitted in the Asynchronous Transfer Mode (ATM). To configure the MT882 for different services, you need to configure the Permanent Virtual Channel (PVC) and other parameters.

### **3.1.2 Steps**

'n

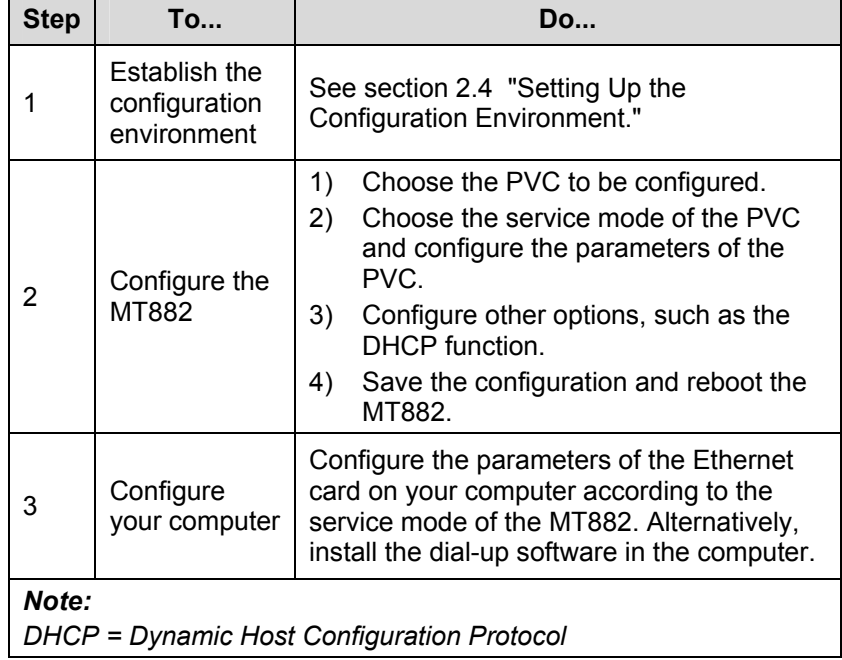

The steps to configure the service modes are as follows.

# <span id="page-32-0"></span>**3.2 Service Modes of the MT882**

The MT882 supports multiple service modes. To choose a [prop](#page-40-0)er service mode, you need to take the DSLAM settings int[o consideration.](#page-40-0)  Table 3-1 lists the available service modes.

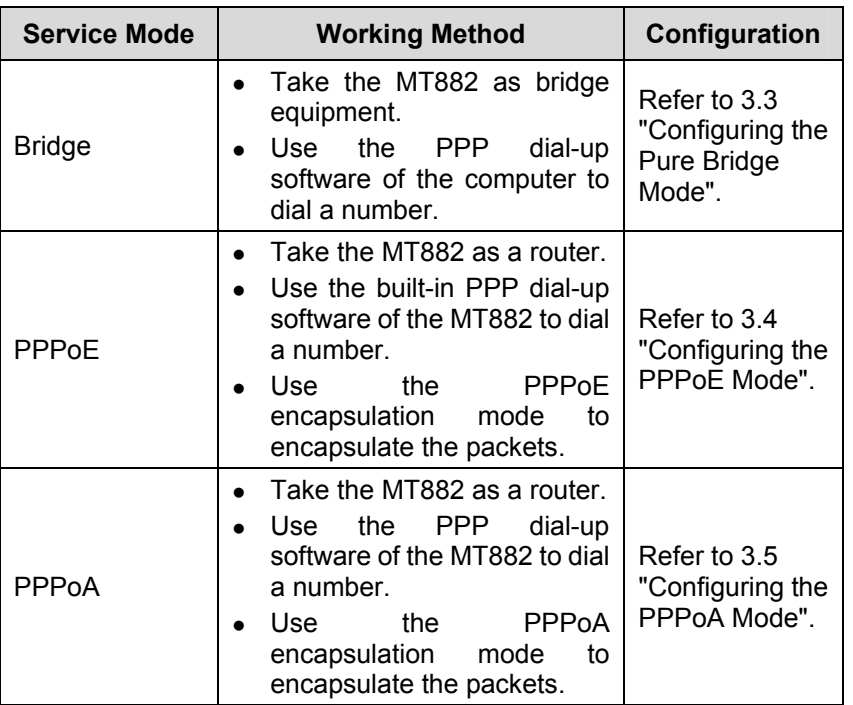

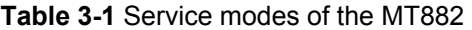

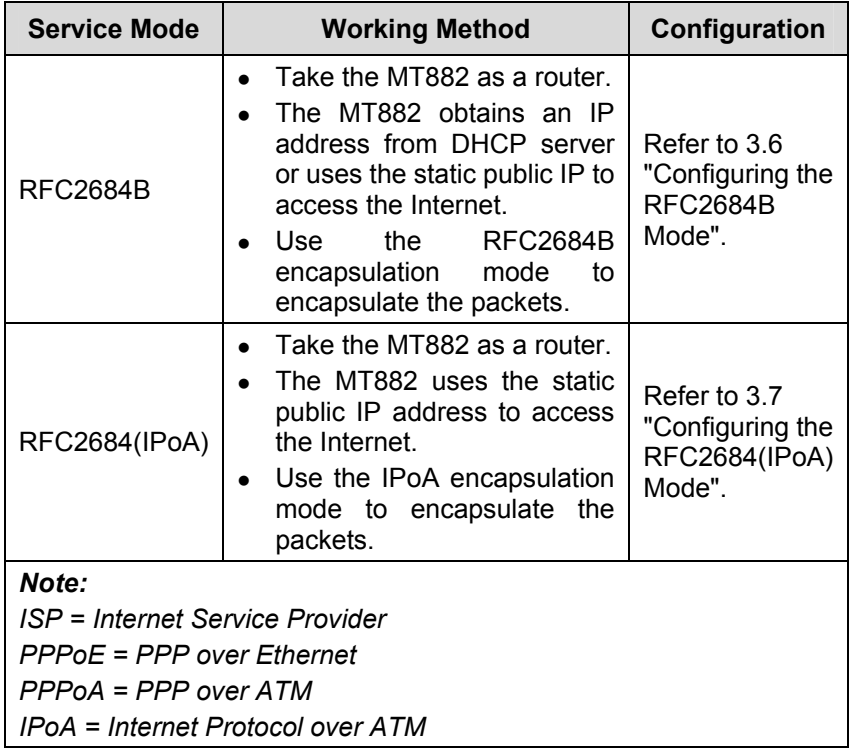

# **Caution:**

Some settings are validated only after the MT882 is rebooted. Follow the instructions in the configuration page.

# <span id="page-34-0"></span>**3.3 Configuring the Pure Bridge Mode**

In the pure bridge mode, the MT882 functions as a bridge. You need to install the PPP dial-up software in your computer to access the Internet.

This section describes how to configure the MT882 to work in the pure bridge mode. It also describes how to configure your computer to access the network through the MT882.

### **3.3.1 Preparation**

Table 3-2 lists the configuration items.

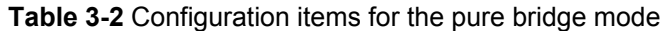

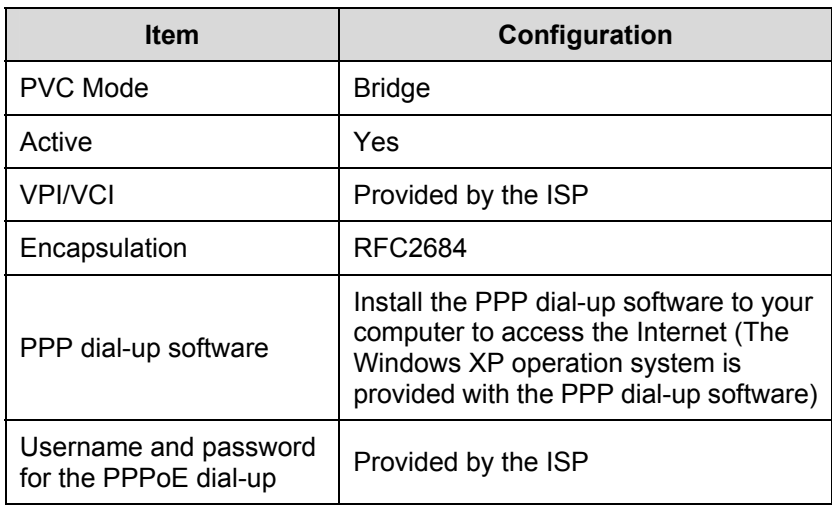

### **3.3.2 Steps**

You need to configure the MT882 and your computer in turn.

#### **I. Configuring the MT882**

The steps are as follows:

- 1) Log in to the Web setup page of the MT882. For details, see section 2.4 "Setting Up the Configuration Environment."
- 2) Choose **Basic** > **WAN Setting** in the navigation tree to display the WAN configuration page.
- 3) Select the PVC, which needs configuring, from the **PVC** drop-down menu of the WAN configuration page.
- 4) Select **Bridge** from the **Mode** drop-down menu. Set the **Active** to **Yes**. Configure relevant parameters in Figure 3-2 according to the values in the Table 3-2.
- 5) Click **Submit**.
- 6) Select **Tools** > **Reboot** in the navigation tree.
- 7) Select **Current Settings** in the **Reboot** page. Click **Restart** to save the configuration.

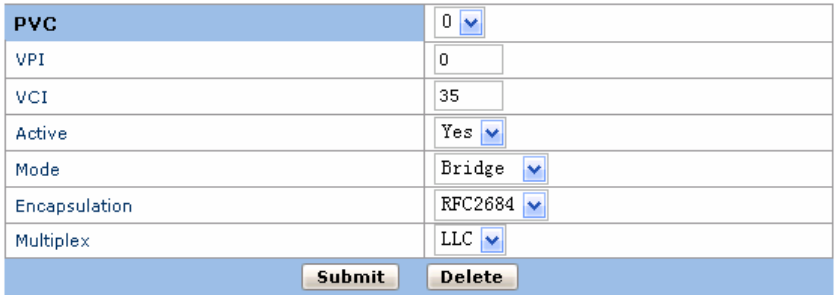

**Figure 3-2** Configuring the pure bridge mode

#### **II. Configuring Your Computer**

After configuring the MT882, install the PPP dial-up software in your computer to access the network.

The Windows XP (Professional) operating system has built-in PPPoE dial-up software. Take the Windows XP system as an example, the steps to set up a PPP dial-up connection are as follows:

- 1) Choose **Start** > **All Programs** > **Accessories** > **Communications** > **Network Connections**.
- 2) Click **Create a new connection** in the displayed page.
- 3) Click **Next** in the **New Connection Wizard** dialog box.
- 4) Choose **Connect to the Internet** and click **Next**.
- 5) Choose **Set up my connection manually** and click **Next**.
- 6) Choose **Connect using a broadband connection that requires a username and password** and click **Next**.
- 7) Enter the name of the connection you are creating. Then click **Next**.
- 8) Choose **Anyone's use** or **My use only** and click **Next**.
- 9) Enter the username and password. Then click **Next**.
- 10) Click **Finish**.

# <span id="page-36-0"></span>**3.4 Configuring the PPPoE Mode**

In the PPPoE mode, the MT882 uses the built-in PPP dial-up software for dialing. The MT882 functions as a router to connect your computer to the network.

<span id="page-37-0"></span>This chapter describes how to configure the MT882 to work in the PPPoE mode. It also describes how to configure your computer to access the network through the MT882.

### **3.4.1 Preparation**

Table 3-3 lists the configuration items.

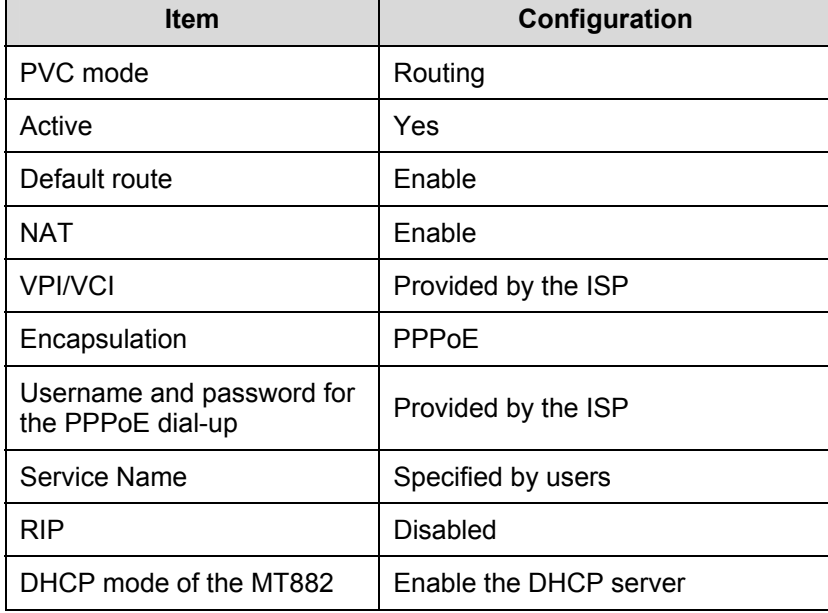

**Table 3-3** Configuration items for the PPPoE mode

#### **Note:**

After the [DHCP serv](#page-39-0)er is enabled, the MT882 can [assign a p](#page-37-0)rivate IP address to the computer.

### **3.4.2 Steps**

#### **I. Configuring the MT882**

The steps are as follows:

- 1) Log in to the Web setup page. For details, see section 2.4 "Setting Up the Configuration Environment."
- 2) Choose **Basic** > **WAN Setting** in the navigation tree to display the WAN configuration page.
- 3) Choose the PVC to be configured and click the editing icon.
- 4) Select **Routing** in the PVC **Mode** field.
- 5) Select **PPPoE** from the **Encapsulation** drop-down menu. Set the **Active** to **Yes**. Configure relevant parameters in Figure 3-3 according to the values in the Table 3-3.

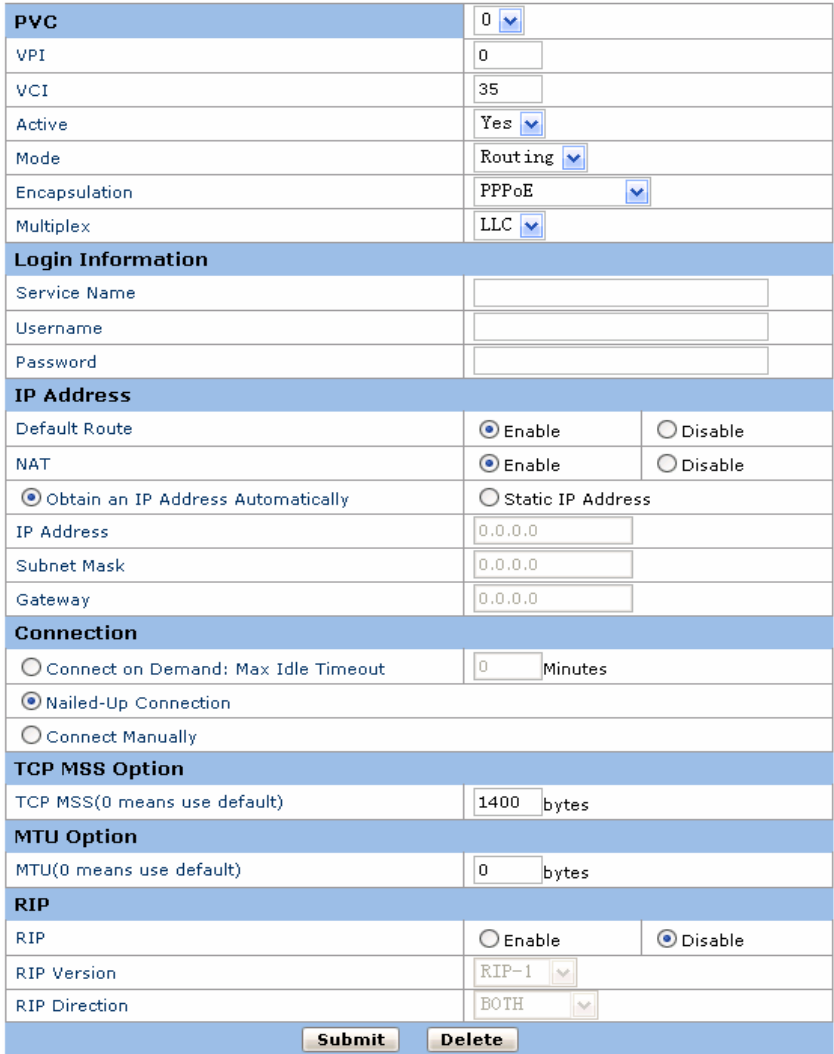

<span id="page-39-0"></span>**Figure 3-3** Configuring the PPPoE mode

- <span id="page-40-0"></span>6) Click **Submit**.
- 7) Choose **Basic** > **DHCP** in the navigation tree to display the **DHCP configuration** page.
- 8) Choo[se](#page-36-0) **D[HCP Server](#page-36-0)** and click **Submit**.
- 9) Choose **Tools** > **Reboot** in the navigation tree.
- 10) Select **Current Settings** in the **Reboot** page. Click **Restart** to save the configuration.

#### **II. Configuring Your Computer**

Configure the Ethernet card on your computer, so that your computer can automatically obtain such information as the IP address, gateway and Domain Name Server (DNS).

### **3.5 Configuring the PPPoA Mode**

In the PPPoA mode, the MT882 uses the built-in PPP dial-up software for dialing.

It is similar to configure the PPPoA mode as to configure the PPPoE mode. The differences are: if configure the PPPoA, select **PPPoA** from the **Encapsulation** drop-down menu; if configure the PPPoE, select **PPPoE** from the **Encapsulation** drop-down menu. For details, refer to 3.4 "Configuring the PPPoE Mode".

### **3.6 Configuring the RFC2684B Mode**

This section mainly introduces how to configure the MT882 in the RFC2684B mode and how to configure your computer to access the network through the MT882.

# **3.6.1 Preparation**

Table 3-4 shows the configuration preparation.

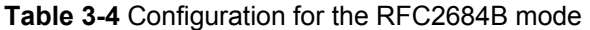

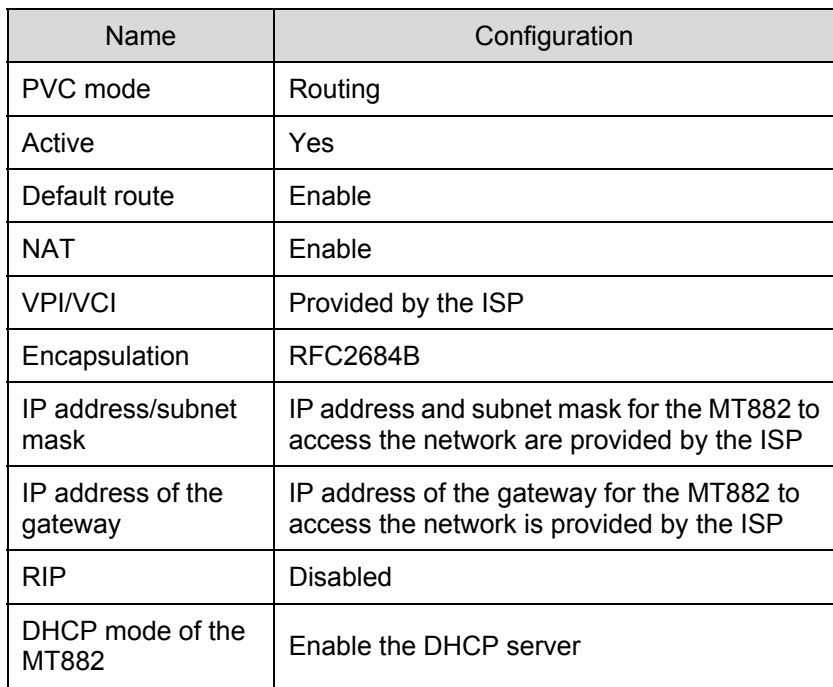

#### **3.6.2 Steps**

#### **I. Configuring the MT882**

The steps are as follows:

- 1) Log in to the Web setup page. For details, see section 2.4 "Setting Up the Configuration Environment."
- 2) Choose **Basic** > **WAN Setting** in the navigation tree to display the WAN configuration page.
- 3) Choose the PVC to be configured and click the editing icon.
- 4) Select **Routing** in the PVC **Mode** field.
- 5) Select **RFC2684B** from the **Encapsulation** drop-down menu. Set the **Active** to **Yes**. Configure relevant parameters in Figure 3-4 according to the values in the Table 3-4.

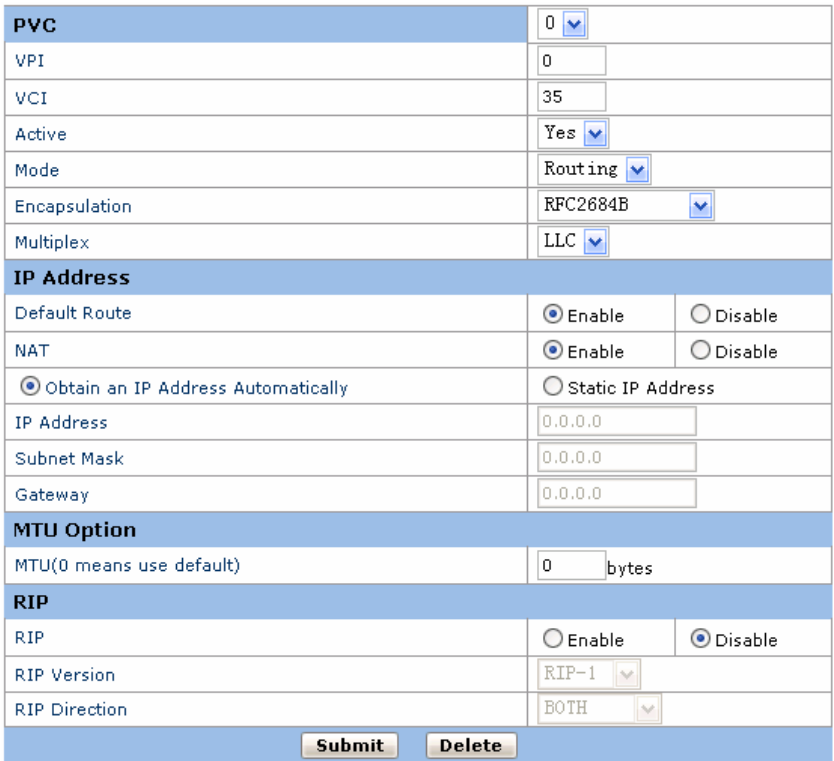

**Figure 3-4** Configuring the RFC2684B mode

- 6) Click **Submit**.
- 7) Choose **Basic** > **DHCP** in the navigation tree to display the DHCP configuration page.
- 8) Choose **DHCP Server** in the DHCP configuration page. Click **Submit**.
- 9) Select **Tools** > **Reboot** in the navigation tree.

10) Select **Current Settings** in the **Reboot** page. Click **Submit** to save the configuration.

#### **II. Configuring Your Computer**

Configure the Ethernet card on your computer, so that your computer can automatically obtain such information as the IP address, gateway and DNS.

# **3.7 Configuring the RFC2684(IPoA) Mode**

It is similar to configure the RFC2684(IPoA) mode as to configure the RFC2684B mode. The differences are: if configure the RFC2684(IPoA) mode, select **RFC2684(IPoA)** from the **Mode** drop-down menu; if configure the **RFC2684B** mode, select **RFC2684B** from the **Encapsulation** drop-down menu. For details, refer to 3.6 "Configuring the RFC2684B Mode".

# **Chapter 4 Other Configurations**

# **4.1 Changing the LAN IP Address**

You can access the Web setup page of the MT882 through the LAN IP address of the MT882. The MT882 has a default LAN IP address. To change it, follow the steps described below:

- 1) Log in to the **Web setup page** of the MT882. For details, see section 2.4 "Setting Up the Configuration Environment."
- 2) Choose **Basic** > **LAN Setting** in the navigation tree to display the **LAN configuration** page.
- 3) Enter the IP address and the subnet mask. Click **Submit**.
- 4) Confirm the operation according to the prompt in the page.

#### **Note:**

- You need to log in again to use the Web setup page after configuring the LAN IP address of the MT882.
- Ensure that the IP address of the computer and the IP address of the MT882 are in the same segment.

### <span id="page-46-0"></span>**4.2 Changing the Administrator Password**

The Web manager of the MT882 provides the password protection function to prevent illegal users from changing the configuration of the MT882. The username and the password of the MT882 administrator can be changed as follows:

- 1) Log in to the Web setup page of the MT882. For details, see section 2.4 "Setting Up the Configuration Environment."
- 2) Choose **Tools** > **System Management** in the navigation tree to display the system management page.
- 3) Find the username in the system management page. Click the editing icon to display the password configuration page.
- 4) Enter the new password in the password configuration page. Click **Submit**.

# **4.3 Restoring the Default Settings**

# **Caution:**

When you restore the default settings, the customized data may be lost.

There are two methods to restore default settings:

#### **I. Using the Reset Button**

The steps are as follows:

- 1) Find the **Reset** button on the rear panel of the MT882.
- 2) Use a pin to press the **Reset** button and then release it.

#### **II. Using the Web Manager**

The steps are as follows:

- 1) Choose **Tools** > **Reboot** in the navigation tree to display the **Reboot** page.
- 2) Choose **Factory Default Settings**.
- 3) Click **Restart**.

# **4.4 Firmware Upgrade**

Select **Tools** > **Firmware Upgrade** in the navigation tree. Input the correct path of the upgrade file and then click **Upload**. It may take a few minutes to finish the upgrade.

### **Note:**

Please do not power off the device during the upgrade. The proccess will complete in a few minutes.

# **Chapter 5 Troubleshooting**

# **5.1 Fixing Common Problems**

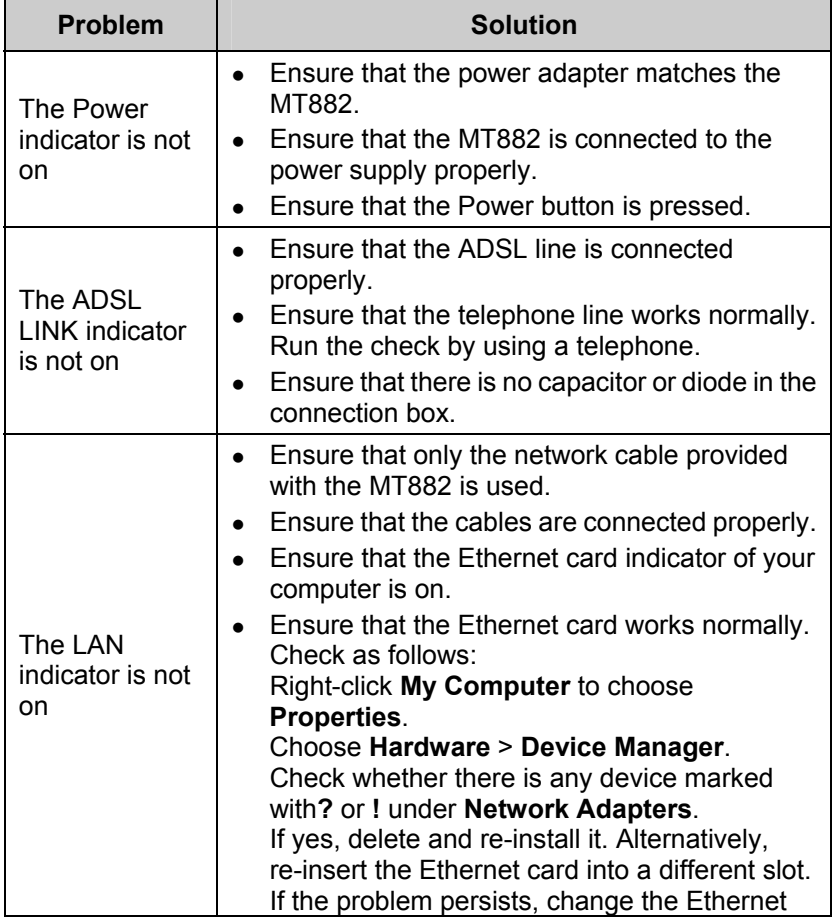

<span id="page-49-0"></span>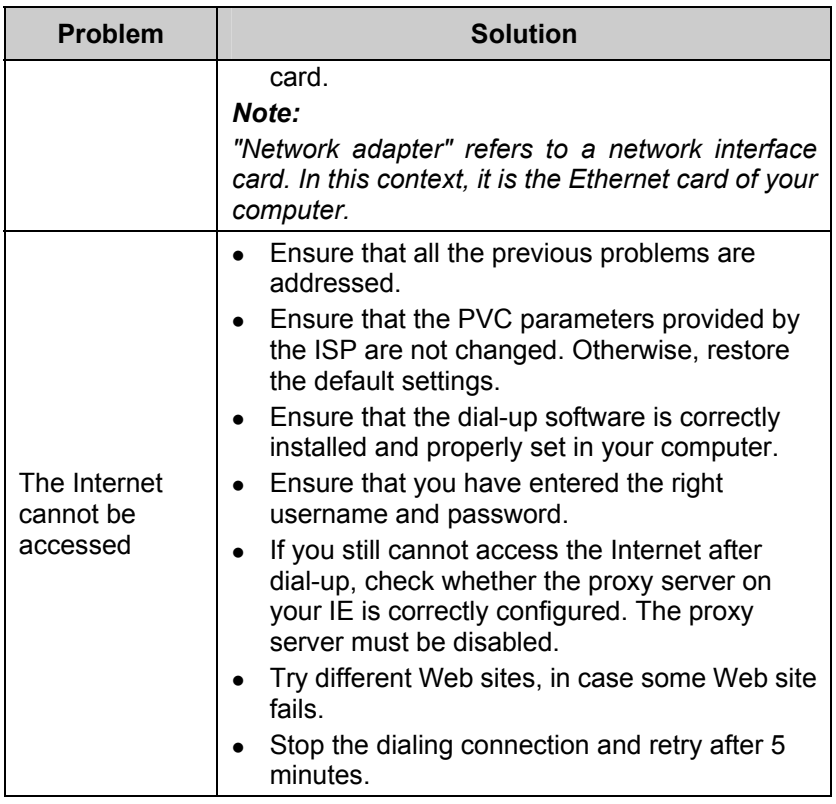

## **5.2 FAQs**

#### **I. Why does the ADSL connection break so often?**

Many possible factors may cause this problem, such as faults in your ISP's access server, line disconnection and line disturbance. You can check as follows:

1) Make sure that the ADSL line is connected properly.

- [2\) Keep th](#page-46-0)e MT882 away from appliances with strong electric fields or m[agnetic fields, such as](#page-53-1) a microwave oven and a refrigerator.
- 3) Make sure that no telephone or fax machine is connected directly to the ADSL line.
- 4) Replace the Ethernet card using the Industry Standard Architecture (ISA) bus with a 10/100M Ethernet card using the Peripheral Component Interconnect (PCI) bus. Install the latest driver.
- 5) Find help on http://www.huawei.com.

### **II. What should I do if the username and the password of the Web setup page are forgotten?**

If you forget the username and the password of the Web setup page, restore the default settings of the MT882. Then use the default username and password to access the Web manager.

For restoring the default settings, see section 4.3 "Restoring the Default Settings." For the default username and password of the MT882, see section 7.1 "Default Settings."

# <span id="page-51-0"></span>**Chapter 6 Technical Specifications**

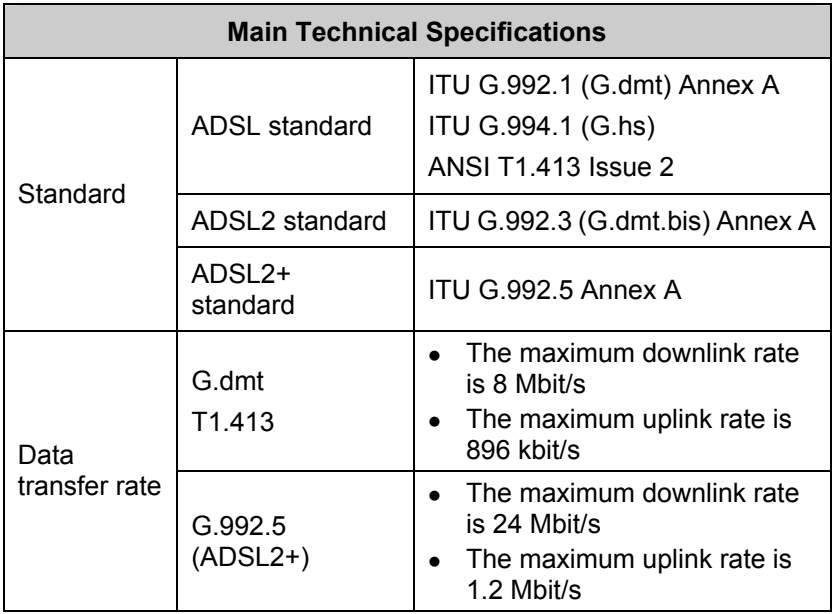

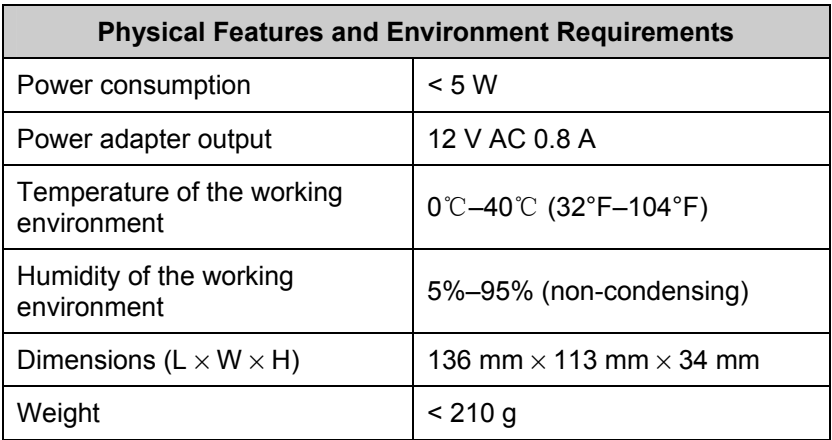

# **Chapter 7 Appendix**

# <span id="page-53-1"></span><span id="page-53-0"></span>**7.1 Default Settings**

### **7.1.1 Common Default Parameters**

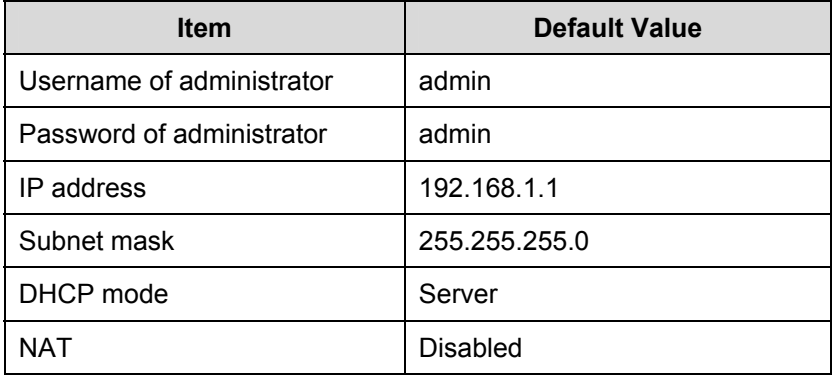

### **7.1.2 Default PVC Parameters**

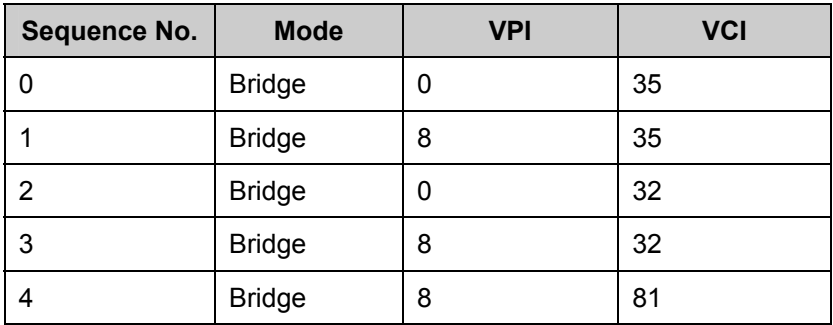

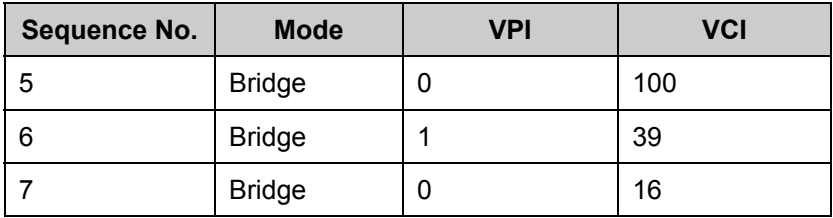

# <span id="page-55-0"></span>**7.2 Acronyms and Abbreviations**

### **A**

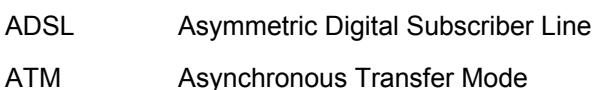

### **D**

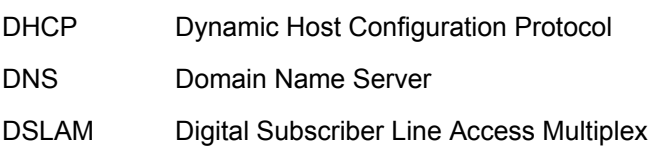

#### **I**

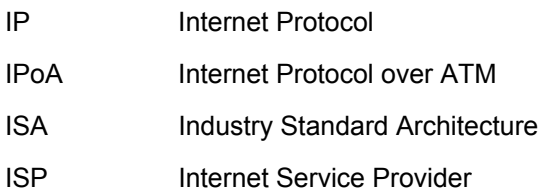

#### **L**

LAN Local Area Network

#### **P**

PC Personal Computer

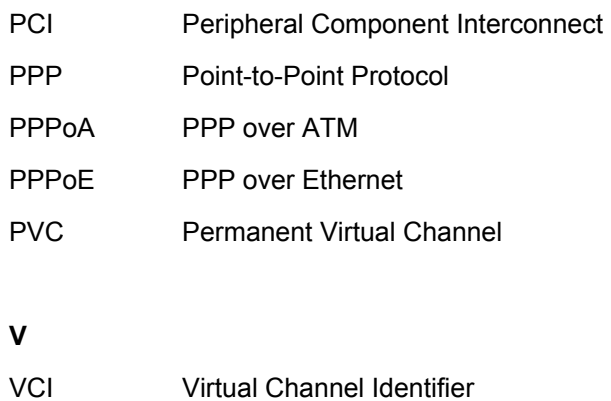

VPI Virtual Path Identifier

#### **W**

WAN Wide Area Network

#### **HUAWEI TECHNOLOGIES CO., LTD.**

Huawei Industrial Base Bantian, Longgang Shenzhen 518129 People's Republic of China

> www.huawei.com No.: 103074